# **WiFi Lab 1a – WLC jako NM modul**

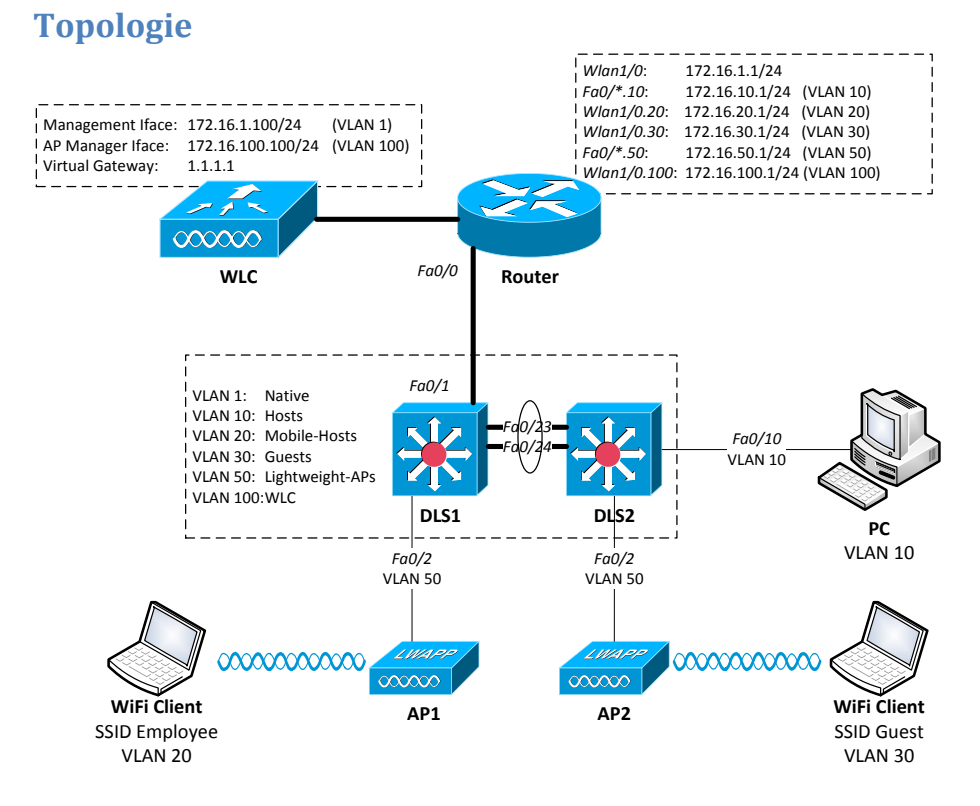

### **Scénář**

Vašim úkolem je sestavit výše uvedenou laboratoř, ve které se klienti jsou schopni připojit do sítě pomocí tradičně, ale i bezdrátově a zajistit komunikaci mezi nimi. V síti existuje několik VLAN:

- VLAN1 slouží jako nativní pro trunkové spoje;
- VLAN10 agreguje všechny hosty připojené pomocí Ethernetu;
- VLAN20 je bezdrátová síť připojení pro klienty zajišťují (pro mobilní zaměstnance SSID "Employee", zabezpečená pomocí WPA2-PSK);
- VLAN30 (pro návštěvníky firmy SSID "Guest");
- VLAN50 v níž jsou access-pointy;
- VLAN100 v níž se nachází pouze WLC;

V rámci práce v laboratoři zajistěte případnou unikátnost SSID.

#### Použitá zařízení:

- Router =  $1 \times$  C2811 s WLC = NM-AIR-WLC
- DLS = 2× Cat3560 PoE-24
- AP = 2× Cisco Aironet 1232

## **Konfigurace**

- 1) Sestavte topologii dle obrázku. Na přepínačích definujte VLANy (na routeru se vytvoří sami během konfigurace subinterfaceů) a nastavte patřičné porty jako accessové (tenká černá) či trunkové (tlustá černá čára), s tím, že na accessových neopomeňte urychlit konvergenci STP.
- 2) Na patřičných interfacech směrovače nastavte IP adresy. Mezi DLS navzájem ustavte EtherChannelovou logickou trunkovou linku a stejně tak mezi DLS a směrovačem bude trunkový spoj. Subinterfaceovaná rozhraní nastavte následovně:
	- interface {fa0/*Y*.*X*|wlan1/0.*X*|in1/0.*X*}
	- encapsulation dot1q *X*
	- ip address 172.16.*X*.1 255.255.255.0
- 3) Na směrovači nastavte aktuální čas a učiňte z něj NTP server.
	- clock set
	- ntp master 1
- 4) Nakonfigurujte směrovač jako DHCP server pro VLANy 10, 20, 30 a 50, kde pro VLAN 50, v níž sídlí LWAP, nadefinujte kromě network a default-router i option 43 a 60. Vyjměte prvních 100 použitelných adres k přidělení z každého poolu.
	- options 43 hex f104\*\*\*\*\*\*\*\*
	- options 60 ascii "Cisco AP 1232"
	- ip dhcp exclude-address 172.16.*X*.1 172.16.*X*.100
- 5) Zresetujte WLC, pryč z konfigurace se dostanete odpojením z telnetového sezení pomocí "Ctrl+Shift+6" a pak "x".
	- service-module wlan-controller1/0 reset
	- service-module wlan-controller1/0 session
	- service-module Integrated-Service-Eng1/0 reset
	- service-module Integrated-Service-Eng1/0 session
- 6) Obnovte tovární nastavení (jako user vložte Recover-Config) a projděte nastavovacím wizardem dle informací níže. Pokud se během

wizardu spletete v zadávání, tak nevadí vložením "(mínus/pomlčka)" a "Enter" se vrátíte k nastavení předchozího kroku.

```
wlc# service-module wlan-controller 1/0 session
Trying 200.200.200.1, 2066 ... Open
Enter Administrative User Name (24 characters max): admin
Enter Administrative Password (24 characters max): *****
Re-enter Administrative Password: *****
Management Interface IP Address: 172.16.1.100
Management Interface Netmask: 255.255.255.0
Management Interface Default Router: 172.16.1.1
Management Interface VLAN Identifier (0 = untagged): 0
Management Interface Port Num [1]:
Management Interface DHCP Server IP Address: 172.16.1.1
AP Manager Interface IP Address: 172.16.100.100
AP Manager Interface Netmask: 255.255.255.0
AP Manager Interface Default Router: 172.16.100.1
AP Manager Interface VLAN Identifier (0 = untagged): 100
AP Manager Interface Port Num [1]:
AP Manager Interface DHCP Server (172.16.1.1): 172.16.100.1
Virtual Gateway IP Address: 1.1.1.1
Mobility/RF Group Name: netlab
Network Name (SSID): netlab
Allow Static IP Addresses [YES][no]: yes
Configure a RADIUS Server now? [YES][no]: no
Warning! The default WLAN security policy requires a RADIUS 
server.
Please see documentation for more details.
Enter Country Code (enter 'help' for a list of countries) 
[US]: CZ
Enable 802.11b Network [YES][no]: yes
Enable 802.11a Network [YES][no]: yes
Enable 802.11g Network [YES][no]: yes
Enable Auto-RF [YES][no]: yes
Configure a NTP server now? [YES][no]: yes
Enter the NTP server's IP address: 172.16.100.1
Enter a polling interval between 3600 and 604800 secs: 3600
Configuration correct? If yes, system will save it and reset. 
[yes][NO]: yes
Configuration saved!
Resetting system with new configuration...
```
- 7) Povolte možnost konfigurace WLC přes http a telnet. K jakékoli další úpravě jeho konfigurace tak můžete použít buď GUI, a nebo CLI.
	- config network telnet enable
	- config network webmode enable
	- save config
	- show interfaces summary
- show wlan summary
- show time
- 8) Připojte se přes webové rozhraní z PC (adresa 172.16.1.100) a vytvořte nové interfacey pro VLANy 20 a 30.
	- IP: 172.16.X.100/24, GW: 172.16.X.1, DHCP: 172.16.X.1
	- Záložka *CONTROLLER*, volba *Interfaces*, tlačítko *New*

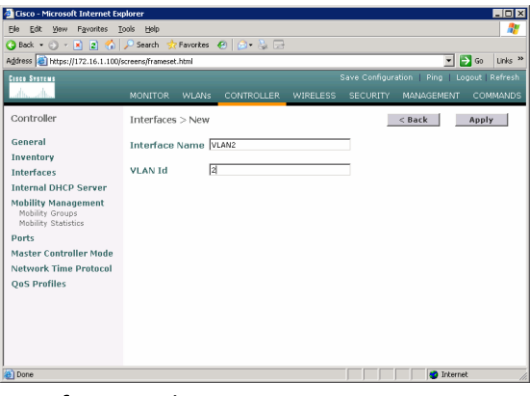

*Interfaces* a *Edit*

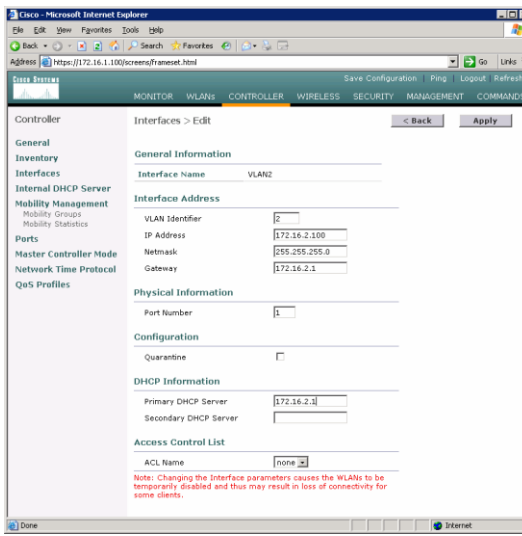

- 9) Smažte síť "netlab", která se vytvořila během počátečního wizardu. Dále vytvořte oddělené bezdrátové sítě s SSID "Employee" a SSID "Guest", kde k první jmenované je připojení zabezpečeno pomocí WPA2-PSK a druhá je zcela otevřená.
	- Záložka *WLANs*, lištička *Create new* a tlačítko *Go*

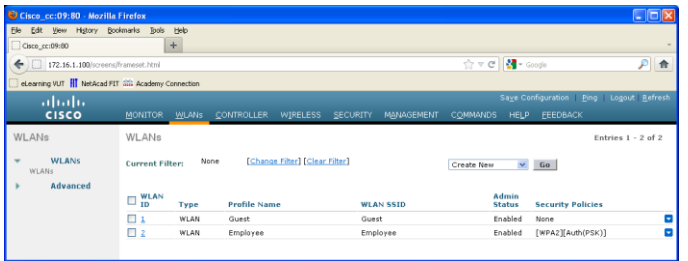

 Záložka *General*, lištička *Interface* a vybrat ten správný a nezapomenout povolit *Status*. Zabezpečit případně připojení na záložce *Security*

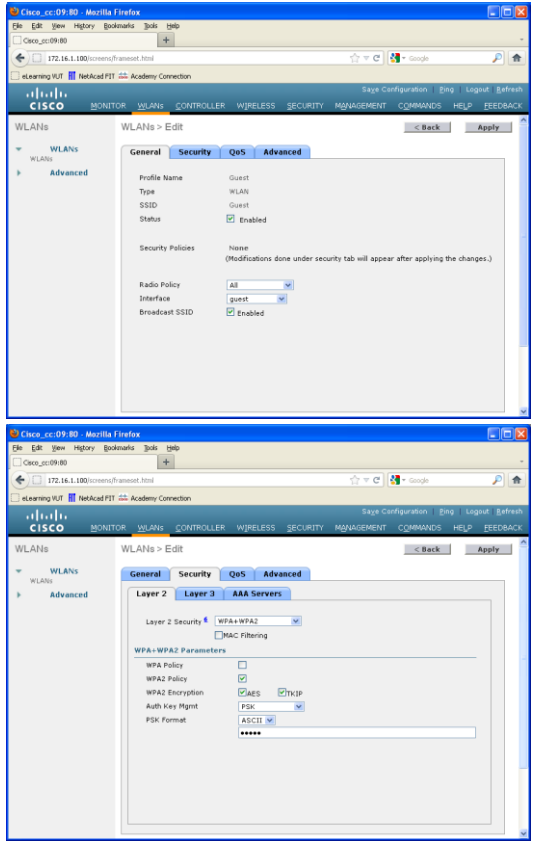

10) Užitečné CLI příkazy pro dodatečnou konfiguraci WLC:

- config time
- config mgmtuser add *username password*
- config 80211{b|g|a} {disable|enable} network
- config interface address management *ip-addr mask*
- config interface vlan management {*vlan-id*|0}
- config interface port management *physical-dsport-number*
- config interface dhcp management *ip-addr-primarydhcp* [*ip-addr-secondary-dhcp*]
- config interface acl management *access-controllist-name*
- config interface address ap-manager *ip-addr mask*
- config interface vlan ap-manager {*vlan-id*|0}
- config interface port ap-manager *physical-dsport-number*
- config interface dhcp ap-manager *ip-addr-primarydhcp* [*ip-addr-secondary-dhcp*]
- config interface acl ap-manager *access-controllist-name*
- config interface address virtual *ip-address*

#### **Reference**

Užitečná stránka s informacemi k nakonfigurování WLC:

[http://www.cisco.com/en/US/docs/wireless/controller/7.0/configuration/g](http://www.cisco.com/en/US/docs/wireless/controller/7.0/configuration/guide/c70.html) [uide/c70.html](http://www.cisco.com/en/US/docs/wireless/controller/7.0/configuration/guide/c70.html)

# **WiFi Lab 1b – WLC jako dedikované zařízení**

# **Topologie**

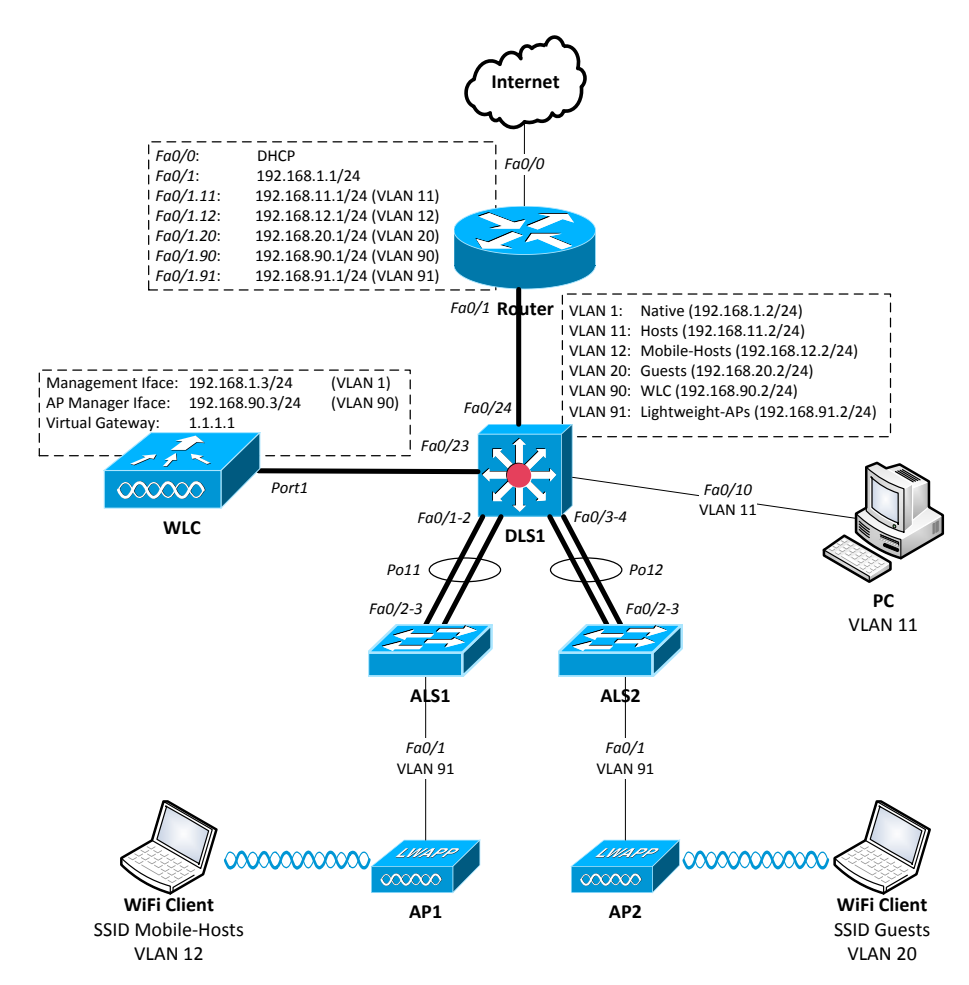

### **Scénář**

Vašim úkolem je sestavit výše uvedenou laboratoř, ve které se klienti jsou schopni připojit do sítě pomocí tradičně, ale i bezdrátově a zajistit komunikaci mezi nimi. V síti existuje několik VLAN:

- VLAN1 slouží jako nativní pro trunkové spoje;
- VLAN11 agreguje všechny hosty připojené pomocí Ethernetu;
- VLAN12 je bezdrátová síť připojení pro klienty zajišťují (pro mobilní zaměstnance SSID "Employee", zabezpečená pomocí WPA2-PSK);
- VLAN20 (pro návštěvníky firmy SSID "Guest");
- VLAN90 v níž se nachází pouze WLC;
- VLAN91 v níž jsou access-pointy;

V síti existuje několik VLAN: VLAN1 slouží jako nativní pro trunkové spoje, VLAN11 agreguje všechny hosty připojené pomocí Ethernetu, bezdrátové připojení pro klienty zajišťují VLAN12 (pro mobilní zaměstnance SSID "Mobile-Hosts", zabezpečená pomocí WPA2-PSK) a VLAN20 (pro náhodné návštěvníky firmy SSID "Guests"). Ve VLAN90 je umístěný jen WLC, ve VLAN91 pak jednotlivá AP. V rámci práce v laboratoři zajistěte případnou unikátnost SSID.

Použitá zařízení:

- Router =  $C2***1$ , WLC = Cisco  $2*00$
- DLS = Cat3560 PoE-24, ALS = Cat2960
- AP = Cisco Aironet 1232 s externím napájením

### **Konfigurace**

- 1) Sestavte topologii dle obrázku. DLS1 nechť je jediný, kdo ovlivňuje nastavení VLAN v síti. Na přepínačích definujte VLANy a nastavte patřičné porty jako accessové (tenká černá) či trunkové (tlustá černá čára), s tím, že na accessových neopomeňte urychlit konvergenci STP.
- 2) Na patřičných interfacech směrovače nastavte IP adresy. Mezi DLS a ALS navzájem ustavte EtherChannelovou logickou trunkovou linku a stejně tak mezi DLS a směrovačem bude trunkový spoj. Subinterfaceovaná rozhraní nastavte následovně:
	- interface {fa0/0|fa0/1.*X*|wlan1/0.*X*|in1/0.*X*}
	- ip address dhcp
	- encapsulation dot1q *X*
	- ip address 192.168.*X*.1 255.255.255.0
- 3) Nakonfigurujte NAT překlad z vnitřních adres na vnější rozhraní směřující do Internetu. Nastavte statickou defaultní routu do Internetu.
	- ip address dhcp
- ip nat outside
- ip nat inside
- access-list 1 permit 192.168.0.0 0.0.255.255
- ip nat inside source list 1 int Fa0/0 overload
- 4) Na směrovači nastavte aktuální čas a učiňte z něj NTP server.
	- clock set
	- ntp master 1
- 5) Nakonfigurujte směrovač jako DHCP server pro VLANy 11, 12, 20 a 91, přičemž pro VLAN 91, v níž sídlí LWAP nadefinujte kromě network, default-routeru a dns-server i option 43 a 60. Vyjměte prvních 100 použitelných adres k přidělení z každého poolu.
	- options 43 hex f104\*\*\*\*\*\*\*\*
	- options 60 ascii "Cisco AP 1232"
	- ip dhcp exclude-address 192.168.*X*.1 192.168.*X*.100
- 6) Zresetujte WLC a obnovte případně tovární nastavení (jako user vložte Recover-Config) a projděte nastavovacím wizardem dle informací níže. Pokud se během wizardu spletete v zadávání, tak nevadí vložením "(mínus/pomlčka)" a "Enter" se vrátíte k nastavení předchozího kroku.

```
wlc# service-module wlan-controller 1/0 session
Trying 200.200.200.1, 2066 ... Open
Enter Administrative User Name (24 characters max): admin
Enter Administrative Password (24 characters max): *****
Re-enter Administrative Password: *****
Management Interface IP Address: 192.168.1.3
Management Interface Netmask: 255.255.255.0
Management Interface Default Router: 192.168.1.1
Management Interface VLAN Identifier (0 = untagged): 0
Management Interface Port Num [1-8]: 1
Management Interface DHCP Server IP Address: 192.168.1.1
AP Manager Interface IP Address: 192.168.90.3
AP Manager Interface Netmask: 255.255.255.0
AP Manager Interface Default Router: 192.168.90.1
AP Manager Interface VLAN Identifier (0 = untagged): 90
AP Manager Interface Port Num [1-8]: 1
AP Manager Interface DHCP Server (172.16.1.1): 192.168.90.1
Virtual Gateway IP Address: 1.1.1.1
Mobility/RF Group Name: netlab
Network Name (SSID): netlab
Allow Static IP Addresses [YES][no]: yes
Configure a RADIUS Server now? [YES][no]: no
Warning! The default WLAN security policy requires a RADIUS 
server.
Please see documentation for more details.
Enter Country Code (enter 'help' for a list of countries) 
[US]: CZ
Enable 802.11b Network [YES][no]: yes
Enable 802.11a Network [YES][no]: yes
Enable 802.11g Network [YES][no]: yes
Enable Auto-RF [YES][no]: yes
Configure a NTP server now? [YES][no]: yes
Enter the NTP server's IP address: 192.168.90.1
Enter a polling interval between 3600 and 604800 secs: 3600
Configuration correct? If yes, system will save it and reset. 
[yes][NO]: yes
Configuration saved!
Resetting system with new configuration...
```
- 7) Povolte možnost konfigurace WLC přes http a telnet. K jakékoli další úpravě jeho konfigurace tak můžete použít buď GUI, a nebo CLI.
	- config network telnet enable
	- config network webmode enable
	- save config
	- show interfaces summary
	- show wlan summary
	- show time
- 8) Připojte se přes webové rozhraní z PC (adresa 192.168.1.3) a vytvořte nové interfacey pro VLANy 12 a 20.
	- IP: 192.168.X.3/24, GW: 192.168.X.1, DHCP: 192.168.X.1
	- Záložka *CONTROLLER*, volba *Interfaces*, tlačítko *New*

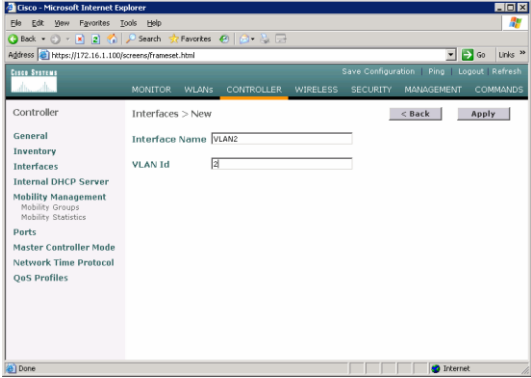

*Interfaces* a *Edit*

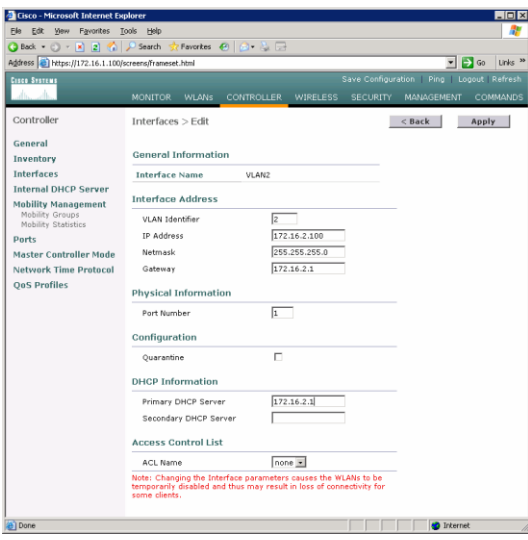

- 9) Smažte síť "netlab", která se vytvořila během počátečního wizardu. Dále vytvořte oddělené bezdrátové sítě s SSID "Mobile-Hosts" a SSID "Guests", kde k první jmenované je připojení zabezpečeno pomocí WPA2-PSK a druhá je zcela otevřená.
	- Záložka *WLANs*, lištička *Create new* a tlačítko *Go*

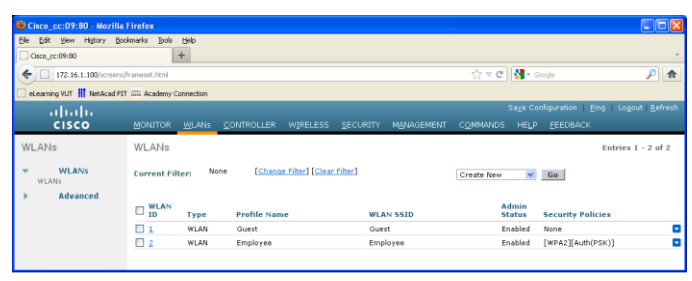

 Záložka *General*, lištička *Interface* a vybrat ten správný a nezapomenout povolit *Status*. Zabezpečit případně připojení na záložce *Security*

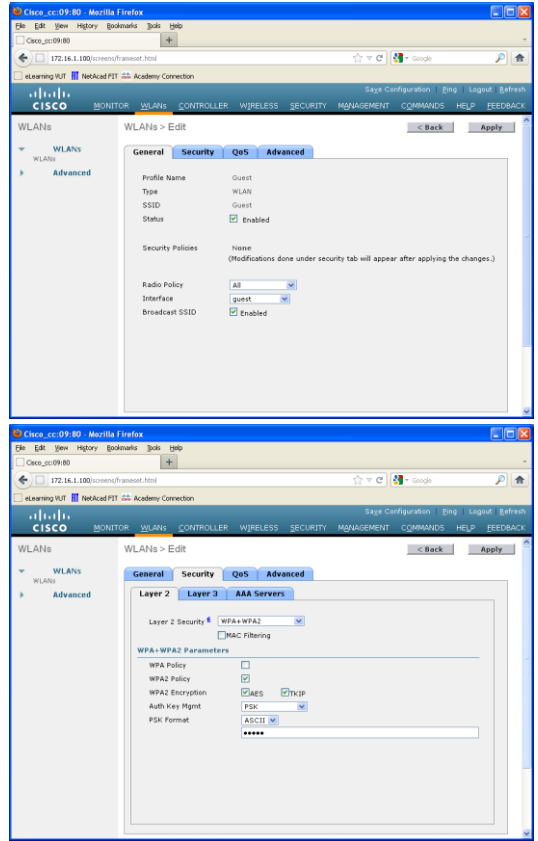

10) Užitečné CLI příkazy pro dodatečnou konfiguraci WLC:

- config time
- config mgmtuser add *username password*
- config 80211{b|g|a} {disable|enable} network
- config interface address management *ip-addr mask*
- config interface vlan management {*vlan-id*|0}
- config interface port management *physical-dsport-number*
- config interface dhcp management *ip-addr-primarydhcp* [*ip-addr-secondary-dhcp*]
- config interface acl management *access-controllist-name*
- config interface address ap-manager *ip-addr mask*
- config interface vlan ap-manager {*vlan-id*|0}
- config interface port ap-manager *physical-dsport-number*
- config interface dhcp ap-manager *ip-addr-primarydhcp* [*ip-addr-secondary-dhcp*]
- config interface acl ap-manager *access-controllist-name*
- config interface address virtual *ip-address*

#### **Reference**

Užitečná stránka s informacemi k nakonfigurování WLC:

[http://www.cisco.com/en/US/docs/wireless/controller/7.0/configuration/g](http://www.cisco.com/en/US/docs/wireless/controller/7.0/configuration/guide/c70.html) [uide/c70.html](http://www.cisco.com/en/US/docs/wireless/controller/7.0/configuration/guide/c70.html)